# webafrica<sup>®</sup>

Huawei B612 **MTN LTE Quick Start Guide**

## *WHAT'S IN THE BOX*

- **LTE Router 1**
- **MTN SIM Card 2**
- **Power Cable 3**
- **Yellow Ethernet "LAN" Cable 4**

# *LET'S GET YOU SET-UP*

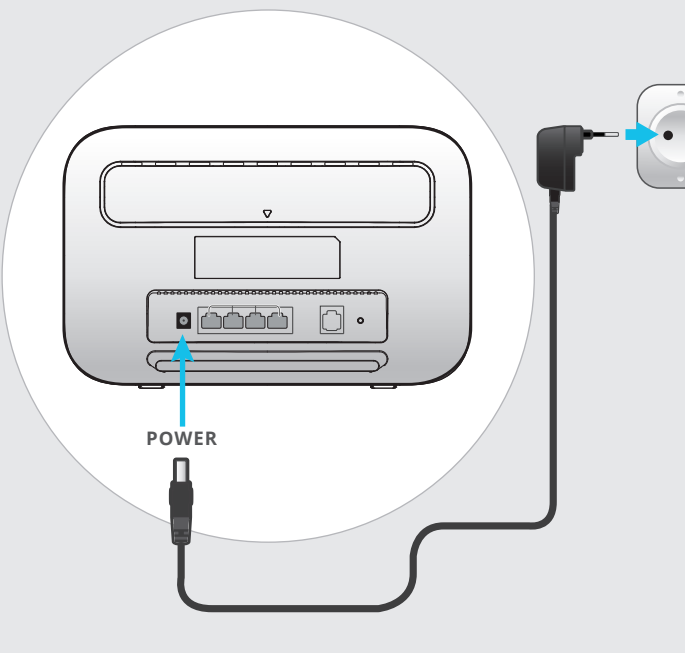

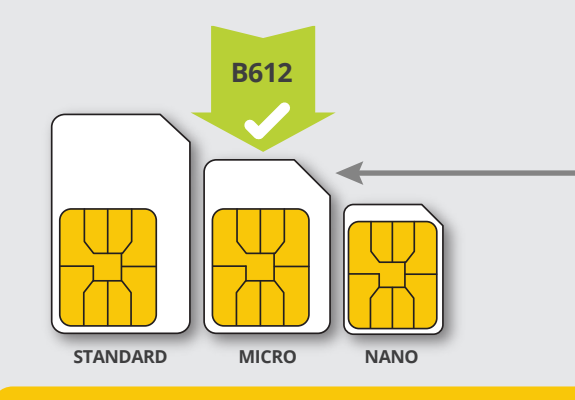

#### **VERY IMPORTANT: DON'T DO THIS!**

- **. DON'T** insert your LTE SIM card into your router if you are not at the exact address that you used to sign up for the LTE service.
- **. DON'T** insert your LTE SIM card into any other device than your router.

Failing to follow these instructions, will result in your SIM card being BLOCKED.

# **Open your SIM card**

- **.** Remove your SIM card from its packaging.
- **.** Pop the SIM out of the card (the bigger yellow plastic card).
- **.** Pop the **Micro SIM** out of the full sized SIM card.
- **.** The nano SIM must stay inside the Micro SIM to keep it at it's "medium" size.

## **Plug in your router**

**3**

- **.** Connect your power supply to the router and plug it into a wall socket.
- **.** Wait a few seconds for your router to power up and cycle through indicator lights. Your internet indicator light will turn red.

## **What the indicator lights mean:**

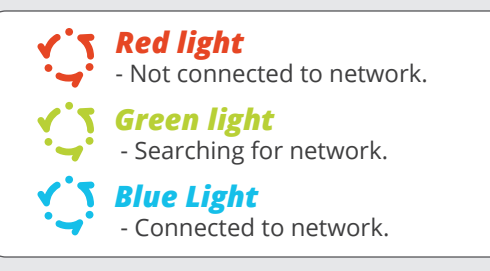

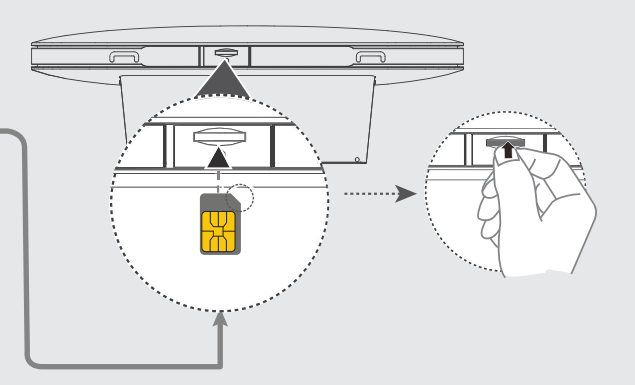

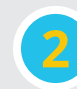

## **Insert the SIM card into your router**

**.** Turn your router upside down and Insert your **Micro SIM** card into the SIM slot (push it in until it clicks).

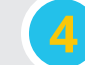

## **Connect to your WiFi**

**.** Your Wi-Fi Name and WiFi password on the sticker on the back of your router.

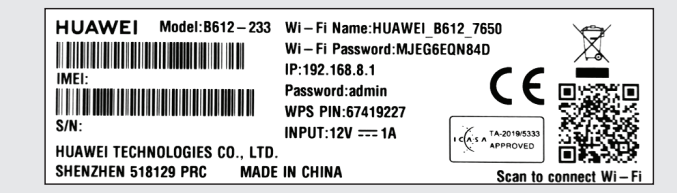

**.** Connect your device (laptop works best) to your WiFi using the password on the back of your router.

**Once you're connected, turn the page and let's get things set up on the MTN network.**

# *LET'S GET YOU CONNECTED*

How to get connected to the internet

- **1** Open your internet browser. Type the following into the address bar: 192.168.8.1 Your router control panel should open up in your browser.
- **2** Type in the default router password (admin) found at the back of your router and click on the 'Log In' button'. You will now run through the setup of your new router.

# **Welcome to Mobile Broadband**

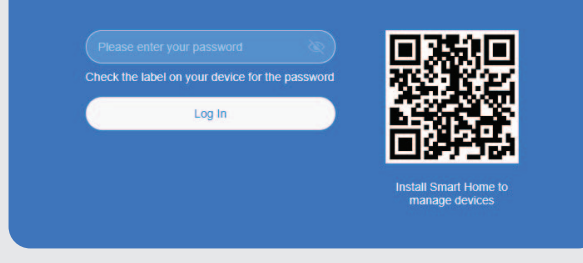

- **3** Read the privacy notice and click '**Next**'.
- **4** Read the User Agreement and click '**Agree**'.
- **5** Setup overnight updates between 3:00-5:00AM by clicking on the '**Enable And Continue**' button.
- **6** You will be prompted to set up your Wi-Fi name and password.

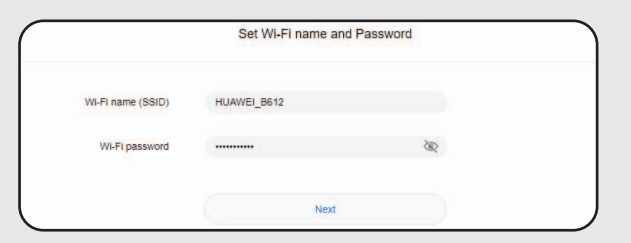

*NB: You are able to leave the Wi-Fi name and password as it is, for an easier setup (can be changed at a later stage). However, if you choose to change the Wi-Fi name and password, you will need to reconnect to the Wi-Fi with these new details and again into the router once you have completed (after point 7) to continue the setup of your MTN connection.*

**.** This is where you can get creative and set the Wi-Fi name and password to anything you prefer - just make sure the password is not something too easy.

**.** When you are happy with your new Wi-Fi name and password (and you have written them down for safe keeping) click '**Next**'.

**7** Now you'll need to set up your router login password - you can set it that it is the same as your Wi-Fi password if you wish (can be changed at a later stage) or make it something completely different.

#### *NB: You must update the router password to continue further.*

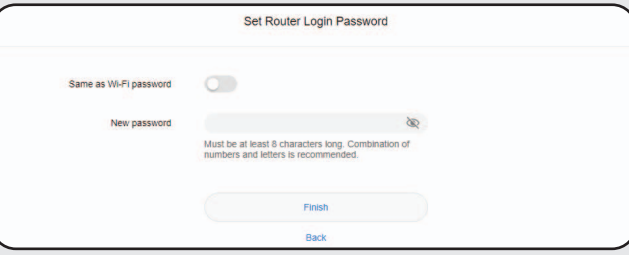

**Once done, click on finished and your router will save the settings. You will now be directed to the router settings homepage.** 

#### **or**

**If you have changed the Wi-Fi name and password you will have to recconnect to your Wi-Fi (step 4 on page 1) and log into the router again with your new details (step 2 on this page).** 

#### **YOU'RE ALMOST DONE! JUST ONE MORE AND VERY IMPORTANT THING TO DO. FOLLOW THE STEPS BELOW TO UPDATE YOUR ACCESS POINT NAME (APN) DETAILS:**

- On the home screen, click on '**Network Settings**' in the top Menu bar. You should automatically be directed to the 'Internet Connection' page within the 'Mobile Network' menu. **8**
- Click on the **+** symbol next to 'APN List' and the 'Profile Management' page will pop-up. **9**

**10** Insert 'Webafrica LTE' for the profile name field and scroll down to enter *ws.webafrica.fwa* in the APN field. Leave all other fields blank and click '**Save**'.

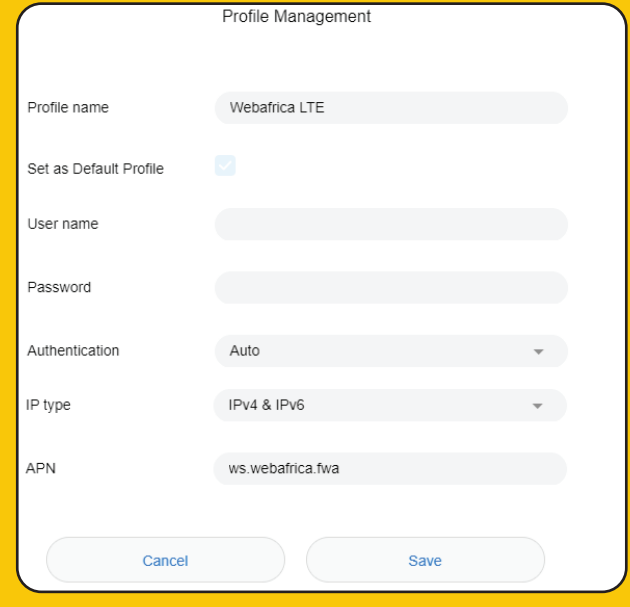

#### Your new '*Webafrica LTE*' APN will now be your default. **11**

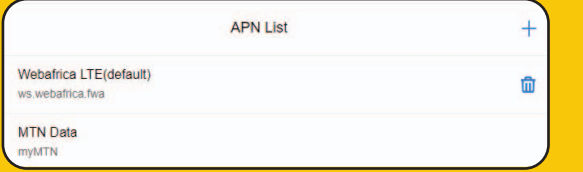

*That's it!You're done! As soon as the service is activated on MTN (24-48hrs), your indicator light will turn blue and you will be able to connect to the internet.*

### **TECHNICAL SUPPORT**

If you need any assistance, please feel free to contact us on:

WhatsApp Live Support on **0214649500** - Monday to Friday **7am-9pm** ). Weekends and Public Holidays **8am-6pm**.

Email Support at *support@webafrica.com* - Monday to Friday **8am-6pm** ). Weekends and Public Holidays **9:30am-6pm**.